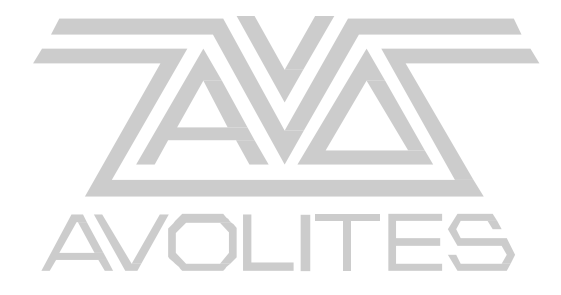

## **Configuring the new BIOS**

The next steps are required to correctly configure the new BIOS. An external screen will be required.

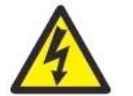

## **PLEASE TAKE EXTREME CARE TO CONFIGURE THE BIOS CORRECTLY. FAILURE TO DO THIS WILL REDUCE THE RELIABILITY OF THE CONSOLE.**

Note: The Pearl Expert and the Tiger touch have different settings in some of the fields, these settings are presented in a table form below

- 1. Start-up console and enter the BIOS again by pressing the [Delete] Key.
- 2. Once in the BIOS, use the arrow keys to select the "**Load Optimized Defaults**" menu then press [Enter] followed by [Y] and then press [Enter] to confirm.
- 3. Use the arrow keys to select the "**Set Supervisor Password**" menu and press [Enter], type in "**68340**" when prompted followed by [Enter] then confirm the password and press [Enter]
- 4. Use the arrow keys to select the "**Set User Password**" menu and press [Enter] , type in "**68340**" when prompted followed by [Enter] then confirm the password and press [Enter] Configuring the new BIOS<br>
The next steps are required to correctly configure the new BIOS. An<br>
external stream will be required to correctly configure the BIOS<br> **PLEASE TAKE EXTREME CARE TO CONFIGURE THE BIOS**<br> **We CRRECTL** 
	- 5. Use the arrow keys to select the "**Standard CMOS Features**" Menu and press [Enter]
	- 6. Set the correct "**Date and Time**",
	- 7. Set "**Drive A**" to: **None**,
	- 8. Set "**Halt on**" to: **All, But Keyboard**
	- 9. Press Exit then Select "**Advanced BIOS features**"
	- 10.Set the "**First Boot Device**" to: **USB Device**
	- 11.Set the "**Second Boot Device**" to: **Hard Disk**
	- 12.Set the "**Third Boot Device**" to: **Disabled**
	- 13.Set the "**Boot Other Device**" to: **Disabled**
	- 14.Set "**Swap Floppy Drive**" to: **Disabled**
	- 15.Set "**Boot Up Floppy Seek**" to: **Disabled**
	- 16.Set "**Boot Up NumLock Status**" to: **Off**
	- 17.Press [Esc] then Use the arrow keys to select the "**Advanced Chipset Settings**" Menu and press [Enter]
	- 18.Set the "**PEG/Onchip VGA Control**" to: **Auto**

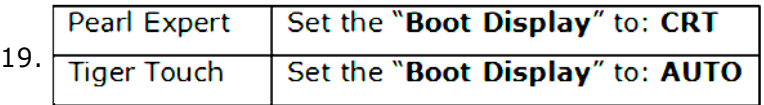

- 20.Set the "**LCD Type**" to: **7**
- 21.Press [Esc] then enter the "**Integrated Peripherals**" Menu, and then enter the "**Onboard Device**" Menu.
- 22.Set the "**USB Keyboard Support**" to: **Enabled**, then press [Esc] to get back to the previous menu.
- 23.In the "**Integrated Peripherals**" Menu, use the arrow keys to select "**Super IO Device**" Menu, and the press [Enter].
- 24.Set the "**PWRON After PWR-Fail**" to: **Former-Sts**
- 25.Press the [F10] button and then [Enter] to save the changes, the console will attempt to re-boot. An error will appear saying there is no system disk, at this point shutdown the console using the soft power button on the left hand side.

## **Navigating the BIOS menu on a Tiger touch**

For the BIOS update we recommend using an external keyboard, but it is possible to use the program panel buttons to emulate a keyboard as shown below.

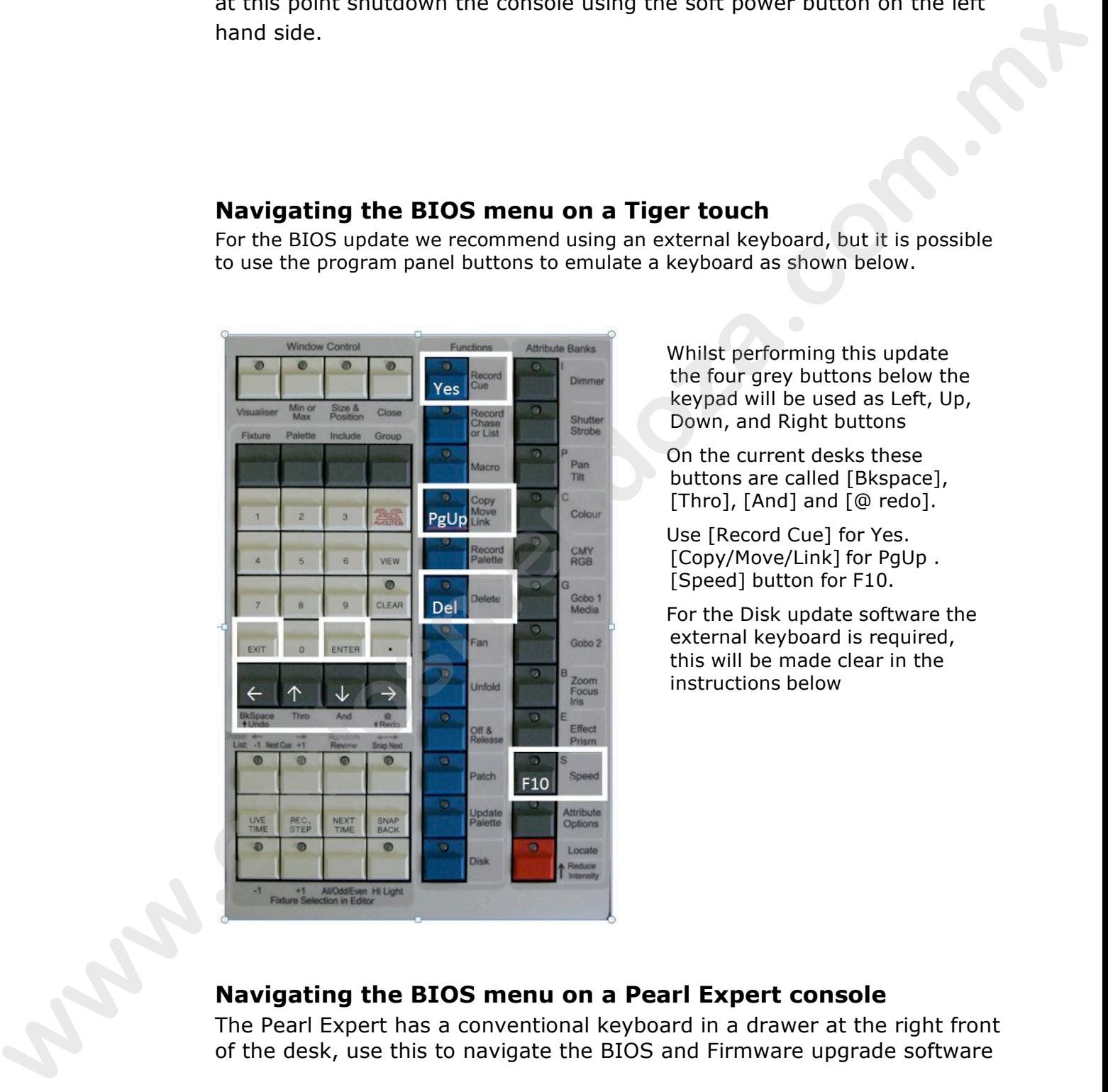

Whilst performing this update the four grey buttons below the keypad will be used as Left, Up, Down, and Right buttons

On the current desks these buttons are called [Bkspace], [Thro], [And] and [@ redo].

Use [Record Cue] for Yes. [Copy/Move/Link] for PgUp . [Speed] button for F10.

For the Disk update software the external keyboard is required, this will be made clear in the instructions below

## **Navigating the BIOS menu on a Pearl Expert console**

The Pearl Expert has a conventional keyboard in a drawer at the right front of the desk, use this to navigate the BIOS and Firmware upgrade software